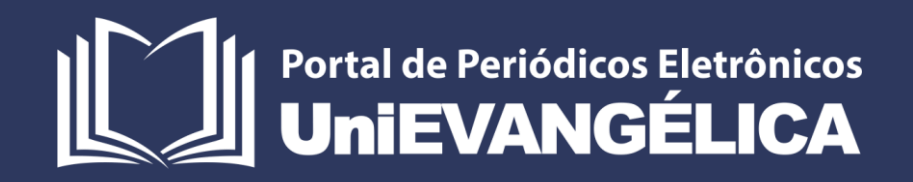

# Plataforma James Fanstone Módulo Extensão para Gestão das Atividades Extensionistas

## **ASSOCIAÇÃO EDUCATIVA EVANGÉLICA**

Conselho de Administração Presidente – Augusto César da Rocha Ventura 1º Vice-Presidente – Ernei de oliveira Pina 2º Vice-Presidente – Ivan Gonçalves da Rocha 1º Secretário – Geraldo Henrique Ferreira Espíndola 2º Secretário – Francisco Barbosa de Alencar 1º Tesoureiro – Augusto César da Rocha Ventura

# **UNIVERSIDADE EVANGÉLICA DE GOIÁS**

2º Tesoureiro – Djalma Maciel Lima

Chanceler – Augusto César da Rocha Ventura Reitor – Carlos Hassel Mendes da Silva

Pró-Reitora Acadêmica – Cristiane Martins Rodrigues Bernardes

Pró-Reitor de Pós-Graduação, Pesquisa, Extensão e Ação Comunitária – Sandro Dutra e Silva

Coordenador de Extensão e Ação Comunitária – Fábio Fernandes Rodrigues

# **PORTAL DE PERIÓDICOS ELETRÔNICOS DA UNIEVANGÉLICA**

Natasha Sophie Pereira

Eduardo Ferreira de Souza

# **ORGANIZAÇÃO E EDITORAÇÃO DO MANUAL**

Natasha Sophie Pereira Eduardo Ferreira de Souza

Sandro Dutra e Silva

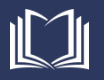

# Sumário

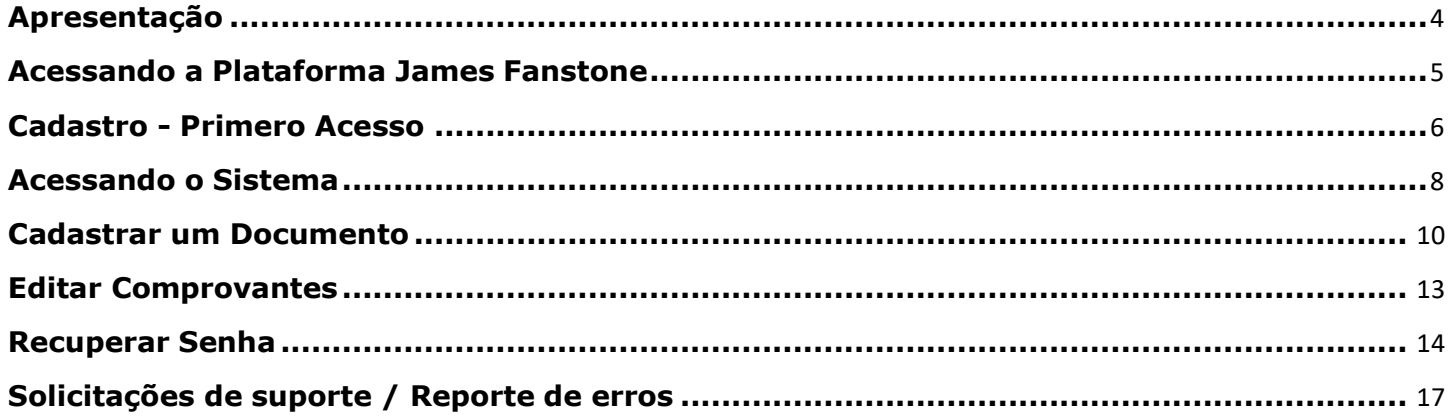

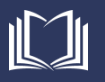

#### <span id="page-3-0"></span>**Apresentação**

A Coordenação de Pesquisa e Inovação da UniEVANGÉLICA é um departamento ligado a Pró-Reitora de Pós-Graduação, Pesquisa, Extensão e Ação Comunitária (PROPPE) do Centro Universitário de Anápolis. Essa coordenação é responsável pelo acompanhamento e gestão de todas as atividades que envolvem a pesquisa cientifica e inovação, incluindo programas de bolsas de iniciação cientifica e tecnológica na instituição e nas agências de fomento como Conselho Nacional de Desenvolvimento Científico e Tecnológico (CNPq), Coordenação de Aperfeiçoamento de Pessoal de Nível Superior (CAPES), Fundação de Amparo à Pesquisa do Estado de Goiás (FAPEG) e Fundação Nacional de Desenvolvimento de Ensino Superior Particular (FUNADESP). Com crescimento do Centro Universitário, a partir da ampliação e do surgimento de novos cursos de Graduação e Pós-graduação Stricto Sensu, o acompanhamento manual de todas as atividades tornou-se um grande desafio, em função da grande adesão e da expansão do número de projetos e de pesquisadores.

A partir de 2018, a Coordenação de Pesquisa e Inovação, em parceria com a Fábrica de Tecnologia Turing (FTT) (Cursos de Eng. de Computação e de Eng de Software), que já havia desenvolvido um projeto inicial de gestão de pesquisa (SisPesq), iniciou a reformulação do sistema com a finalidade de ampliar o espoco de gerenciamento, incluindo, não apenas pesquisas em edital mas também a gestão institucional de todos os projetos do Centro Universitário e demais mantidas. O sistema trabalha com o gerenciamento de projetos que envolvem pesquisa científica e de inovação, cuja duração seja de médio a longo prazo (2 a 5 anos), obedecendo os critérios metodológicos exigidos e enquadrados nas linhas de pesquisa institucionais.

Visando informatizar os processos de gerenciamento de pesquisa foi desenvolvido em 2019 o *Sistema James Fanstone*, que se caracteriza como uma ferramenta digital capaz de acolher informações relacionadas à pesquisa científica como projetos, grupos e planos de trabalho, formulários dos comitês de ética, relatórios, resultados parciais e finais, bem como a possibilidade de concorrer aos editais de bolsas abertos. A *Plataforma James Fanstone* visa, não apenas agilizar os processosde gestão, mas também possibilitar o cruzamento de informações institucionais sobre o cenário da pesquisa no Centro Universitário de Anápolis e demais mantidas da Associação Educativa Evangélica (AEE). A ferramenta de gestão atuará integrada com o sistema *Lyceum* para obtenção dos dados acadêmicos de docentes e discentes cadastrados na Instituição.

A *Plataforma James Fanstone* é desenvolvida e mantida pela equipe do Portal de Periódicos Eletrônicos da UniEVANGÉLICA, com sede nesse mesmo departamento. A nomenclatura deu-se em homenagem ao Dr. James Fanstone (1890-1987), pioneiro e fundador da AEE, pois ele representa a missão institucional simbolizada na sua atuação como médico, missionário e pesquisador. As linhas que compõe a imagem do logotipo da plataforma foram constituídas em alusão à arquitetura do prédio do Hospital Evangélico Goiano (HEG), fundado em Anápolis por James Fanstone no ano de 1927.

Com vistas à centralização dos dados dos pesquisadores institucionais, em outubro de 2019, A *Plataforma James Fanstone*  passou a abarcar não somente os dados de pesquisa e projetos, mas também as informações referentes às produções docentes. O Módulo *Scientia* faz a importação das informações registradas na plataforma Lattes do CNPq e disponibiliza espaço para que os docentes possam arquivar no sistema toda a comprovação de sua produção, de forma simples e centralizada, possibilitando a análise e acompanhamento dessa produção pelo docente e por gestores institucionais.

Em 2020, no intuito de informatizar os processos da Coordenação de Extensão e Ação Comunitária do Centro Universitário de Anápolis, foi acrescida outra funcionalidade à Plataforma James Fanstone, o Módulo Extensão. Através dele épossível gerenciar as informações referentes às atividades extensionistas desenvolvidas na Instituição tais como eventos, visitas técnicas, prestações de serviço, projetos e cursos livres. Cada curso, ou departamento, poderá cadastrar osdocumentos referentes às propostas, relatórios e registros das respectivas atividades, trazendo maior visibilidade e facilitando o acesso a essas informações

Anápolis, 23 de Janeiro de 2020.

Sandro Dutra e Silva (Pró-Reitor de Pós-Graduação, Pesquisa, Extensão e Ação Comunitária) Cristiane Martins Rodrigues Bernardes (Pró-Reitora Acadêmica)

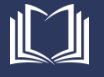

# <span id="page-4-0"></span>**Acessando a Plataforma James Fanstone**

Todos os docentes podem ter acesso à plataforma James Fanstone, seja para cadastro de projetos e pesquisas, ou para gestão de suas informações de produção. Para acessar a plataforma James Fanstone, basta acessar o link <<http://proppe.unievangelica.edu.br/sistema-james-fanstone/public/login>> ou seguir os passos abaixo.

1. No site da UniEVANGÉLICA <[http://www.unievangelica.edu.br/](http://www.unievangelica.edu.br/novo/index.php)> (1), acesse o menu Acesso (2) e escolha a Sistema James Fanstone (3), conforme apresentado na [Figura](#page-4-1) 1.

<span id="page-4-1"></span>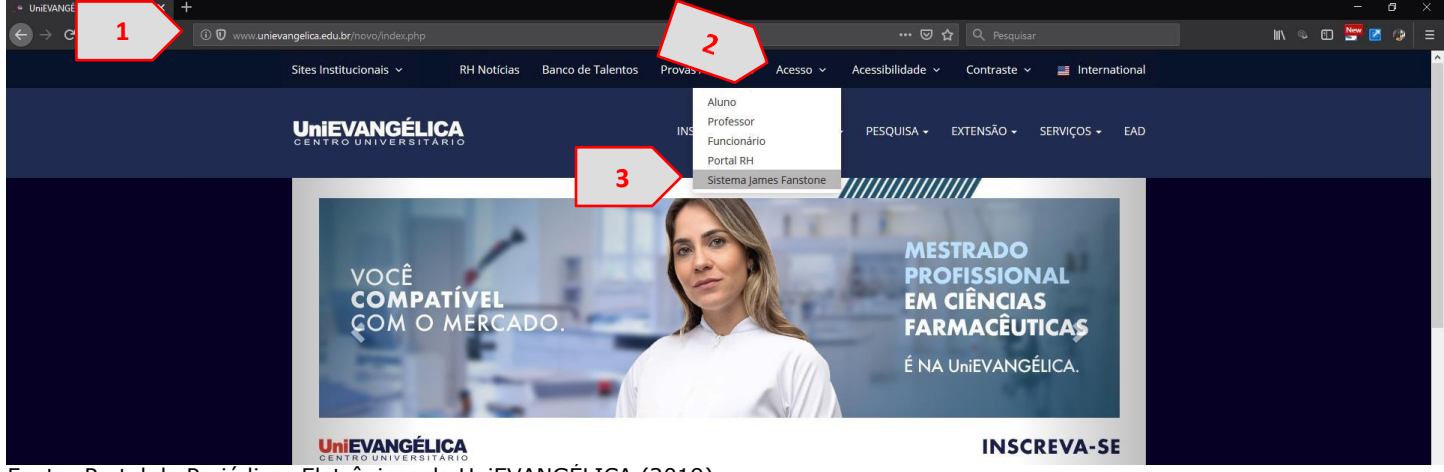

Figura 1. Acesso Coordenação de Pesquisa e Inovação

Fonte: Portal de Periódicos Eletrônicos da UniEVANGÉLICA (2019)

2. Neste momento, você será redirecionado para a página da Plataforma James Fanstone <<http://proppe.unievangelica.edu.br/sistema-james-fanstone/public/login>> (1) onde poderá realizar o cadastro (2), caso seja seu primeiro acesso, ou realizar o login (3), caso já esteja cadastrado no sistema [\(Figura](#page-4-2) 2).

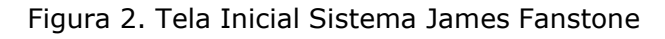

<span id="page-4-2"></span>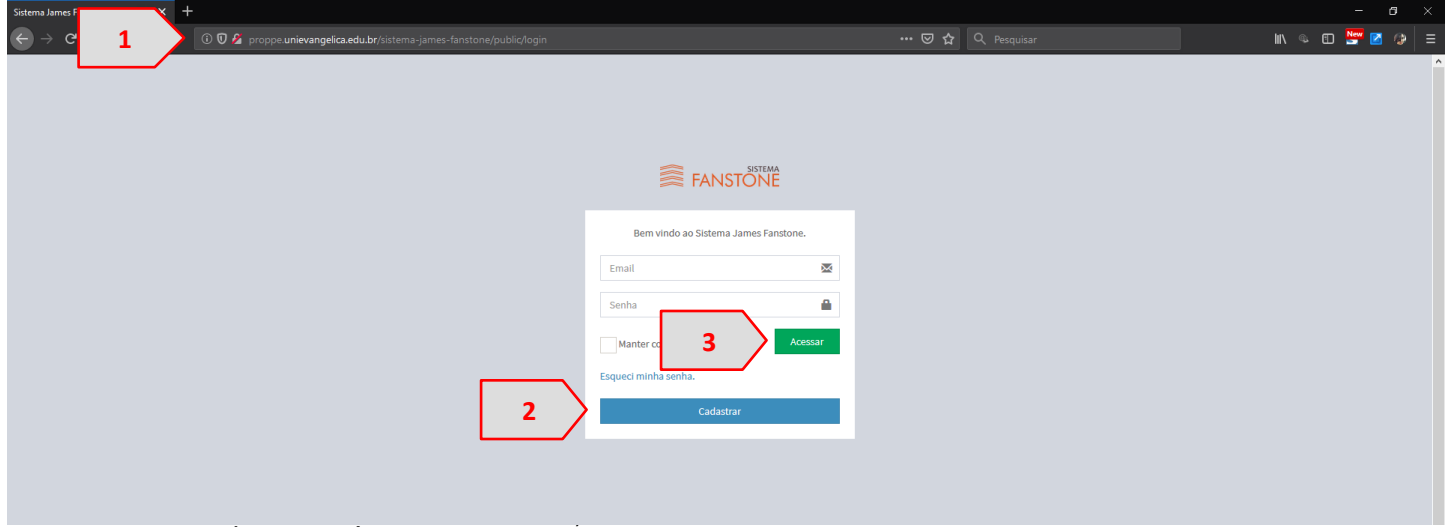

Fonte: Portal de Periódicos Eletrônicos da UniEVANGÉLICA (2019)

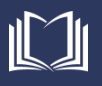

## <span id="page-5-0"></span>**Cadastro - Primero Acesso**

Após acessar a tela inicial da Plataforma James Fanstone [\(Figura](#page-4-2) 2), caso ainda não tenha cadastro no sistema, clique no botão Cadastrar [\(Figura](#page-4-2) 2.2) para realizar seu cadastro no sistema.

1. Você será redirecionado para a página inicial de cadastro (1), onde deverá preencher seu CPF (2) e clicar em Avançar (3), conforme [Figura](#page-5-1) 3.

<span id="page-5-1"></span>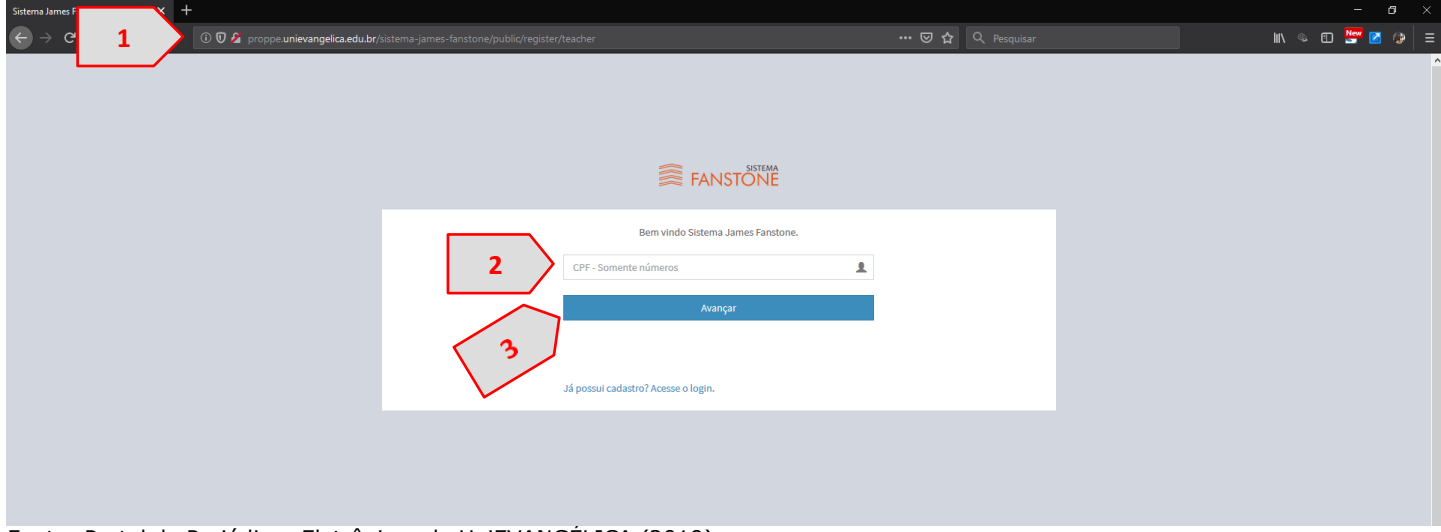

Figura 3. Tela Inicial de Cadastro

Fonte: Portal de Periódicos Eletrônicos da UniEVANGÉLICA (2019)

2. Caso seu CPF já esteja cadastrado no sistema, uma mensagem irá aparecer na tela (1). Neste caso, clique no link "Já possui cadastro? Acesse o login" (2), conforme apresentado na [Figura](#page-5-2) 4.

#### Figura 4. Já possui Cadastro no Sistema

<span id="page-5-2"></span>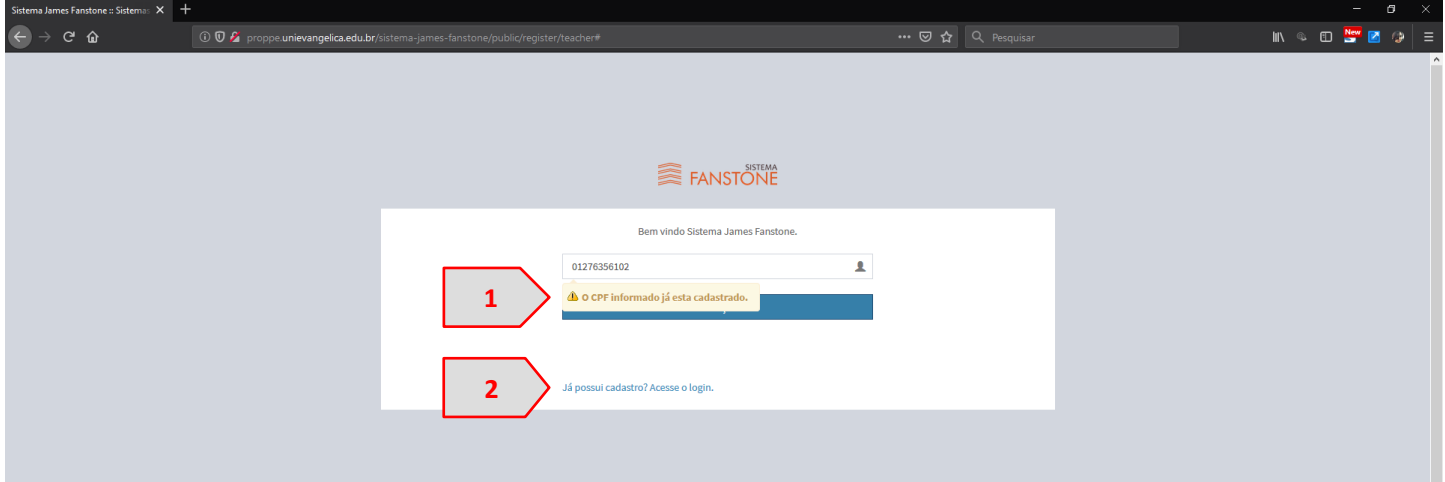

Fonte: Portal de Periódicos Eletrônicos da UniEVANGÉLICA (2019)

- 3. Ao clicar no link "Já possui cadastro? Acesse o login" [\(Figura](#page-5-2) 4.2), você será novamente redirecionado para a tela inicial do sistema [\(Figura 2](#page-4-2)), onde deverá clicar no link "esqueci minha senha" e seguir as recomendações da seção **Recuperar Senha** deste manual.
- 4. Caso seu usuário ainda não esteja cadastrado no sistema, ao digitar seu CPF [\(Figura](#page-5-1) 3.2) e clicar em "Avançar" [\(Figura](#page-5-1) 3.3), você será redirecionado ao formulário de Cadastro Docente Pesquisador, onde as informações já registradas no Lyceum serão apresentadas (1), e você deverá

preencher os demais campos (2). Após todos os campos estarem preenchidos, clique no botão "Registrar Cadastro" (3), conforme apresentado na [Figura 5.](#page-6-0)

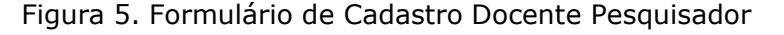

<span id="page-6-0"></span>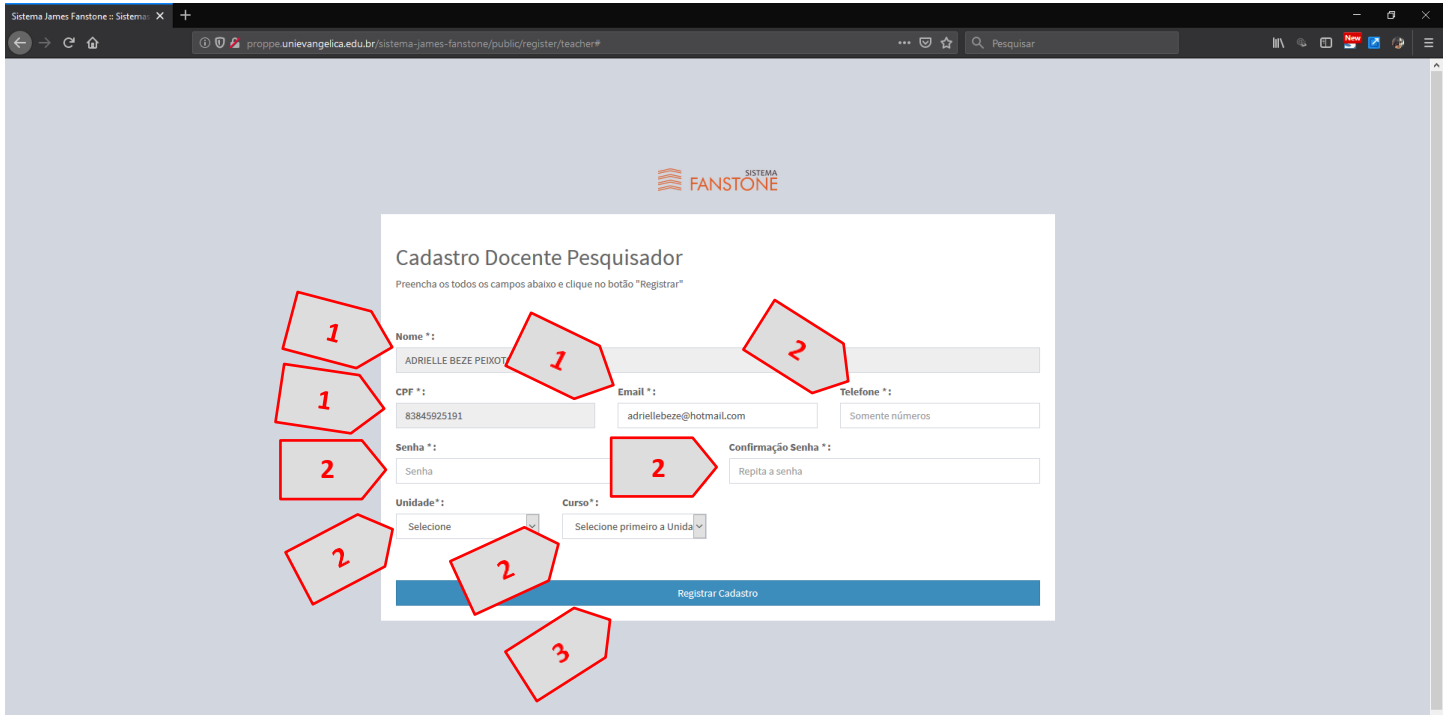

Fonte: Portal de Periódicos Eletrônicos da UniEVANGÉLICA (2019)

5. Com seu cadastro registrado, você será redirecionado para a tela inicial do sistema [\(Figura](#page-6-1) 6).

Figura 6. Tela inicial do Sistema.

<span id="page-6-1"></span>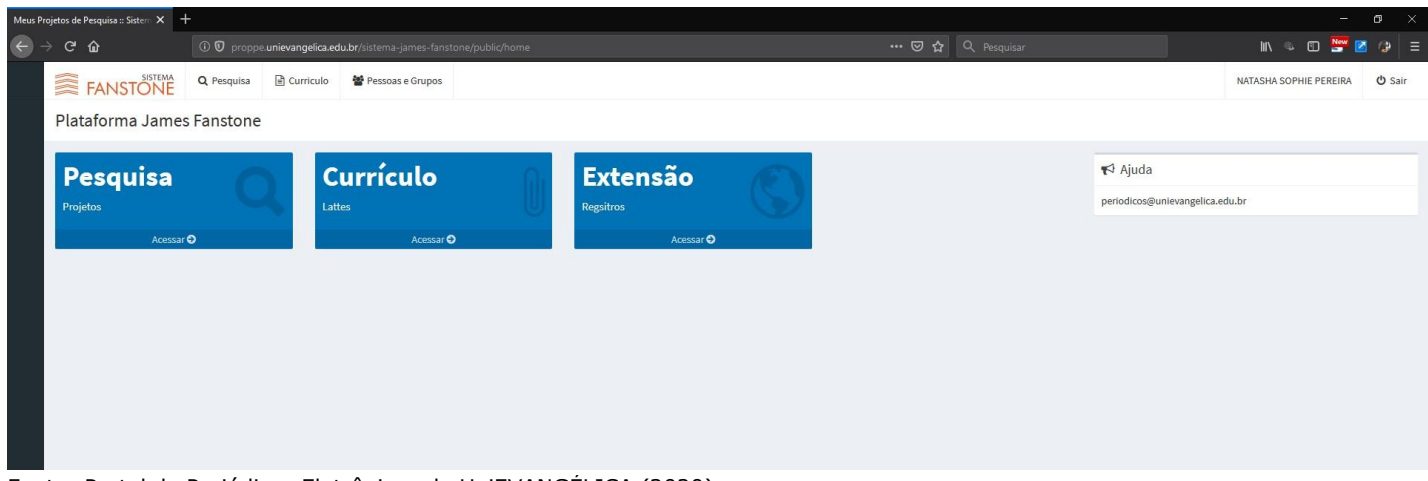

Fonte: Portal de Periódicos Eletrônicos da UniEVANGÉLICA (2020)

## <span id="page-7-0"></span>**Acessando o Sistema**

Caso já seja registrado no sistema, é possível realizar o login utilizando seu e-mail (de acordo com seu cadastro no *Lyceum*) e senha salvos.

1. Na tela de acesso ao sistema, preencha seu e-mail (de acordo com seu cadastro no *Lyceum*) (1) e senha (2) salvos. Em seguida, clique no botão "Acessar" (3), conforme [Figura](#page-7-1) 7.

<span id="page-7-1"></span>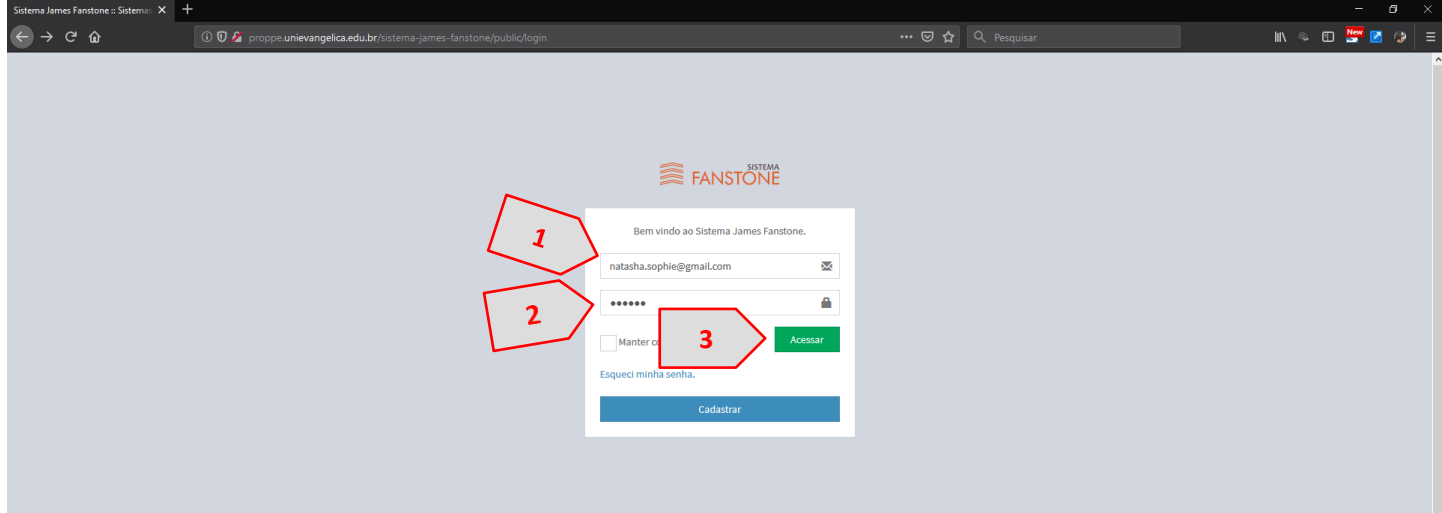

Figura 7. Acesso ao Sistema.

Fonte: Portal de Periódicos Eletrônicos da UniEVANGÉLICA (2019)

- 2. Você será redirecionado para a Tela inicial do sistema [\(Figura](#page-6-1) 6)
- 3. Para Gerenciar as atividades extensionistas realizadas pelo curso e inserir novos documentos, acesse o item "Extensão" (1), conforme [Figura 8.](#page-7-2)

<span id="page-7-2"></span>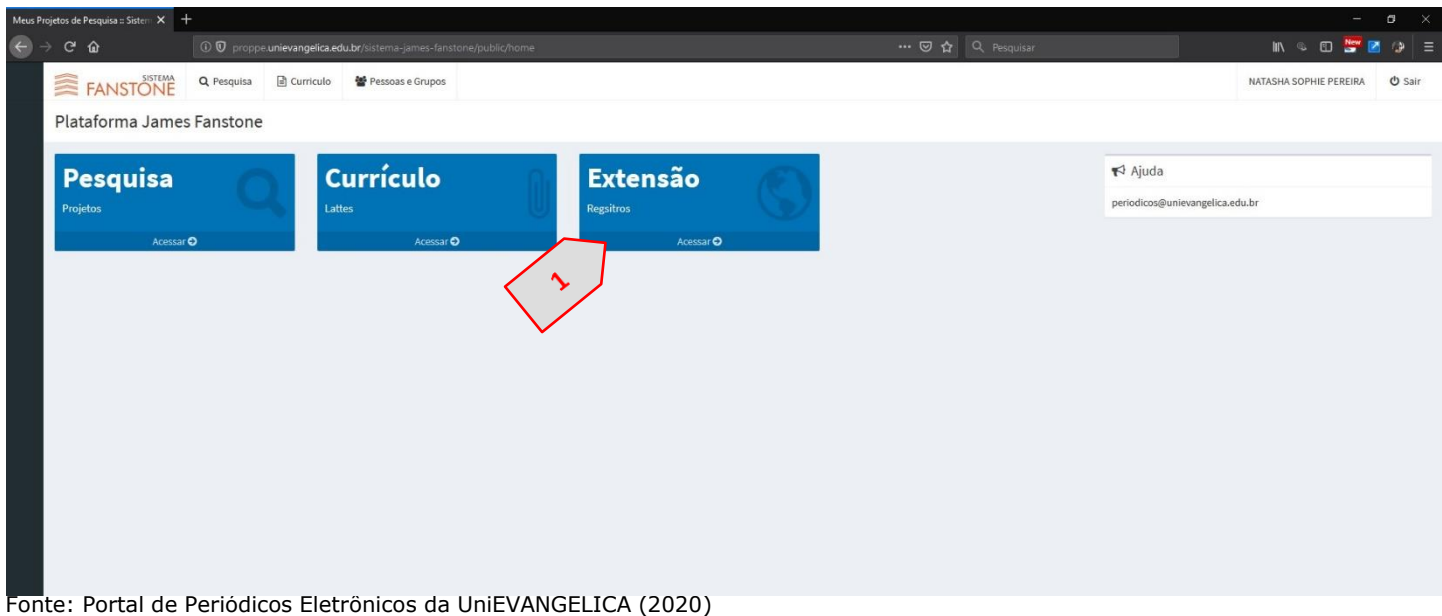

Figura 8. Extensão.

4. Você será redirecionado para a página contendo a relação de cursos que você é responsável (1). Nesta página, você deverá selecionar o curso que pretende editar as atividades (2). Veja a [Figura](#page-8-0) [9.](#page-8-0)

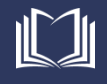

#### Figura 9. Listagem de Cursos.

<span id="page-8-0"></span>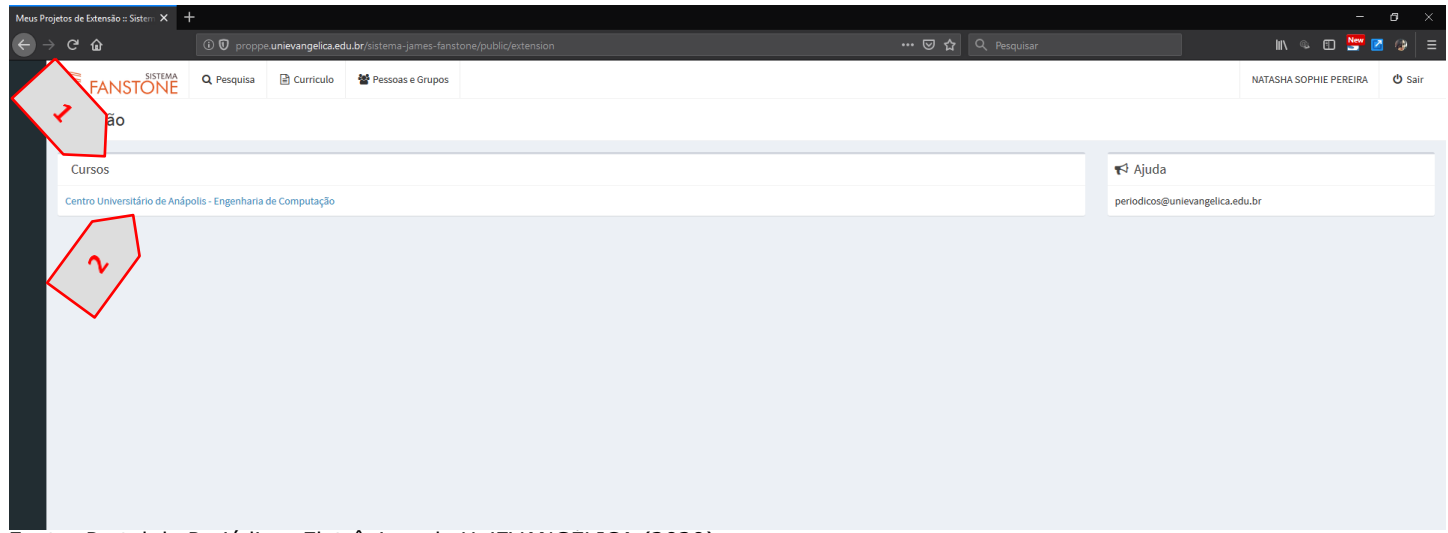

Fonte: Portal de Periódicos Eletrônicos da UniEVANGÉLICA (2020)

5. Após selecionar o curso que deseja inserir os documentos, você será redirecionado para a listagem contendo todos os Projetos de Extensão registrados pelo curso no triênio corrente (1). A listagem apresenta o código (2), o tipo (3), título (4) e área temática (5) da atividade, além do período de realização (6). Ainda é possível clicar sobre um ano para alternar entre os três (7) a fim de verificar as atividades pertinentes a cada ano [\(Figura](#page-8-1) 10).

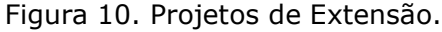

<span id="page-8-1"></span>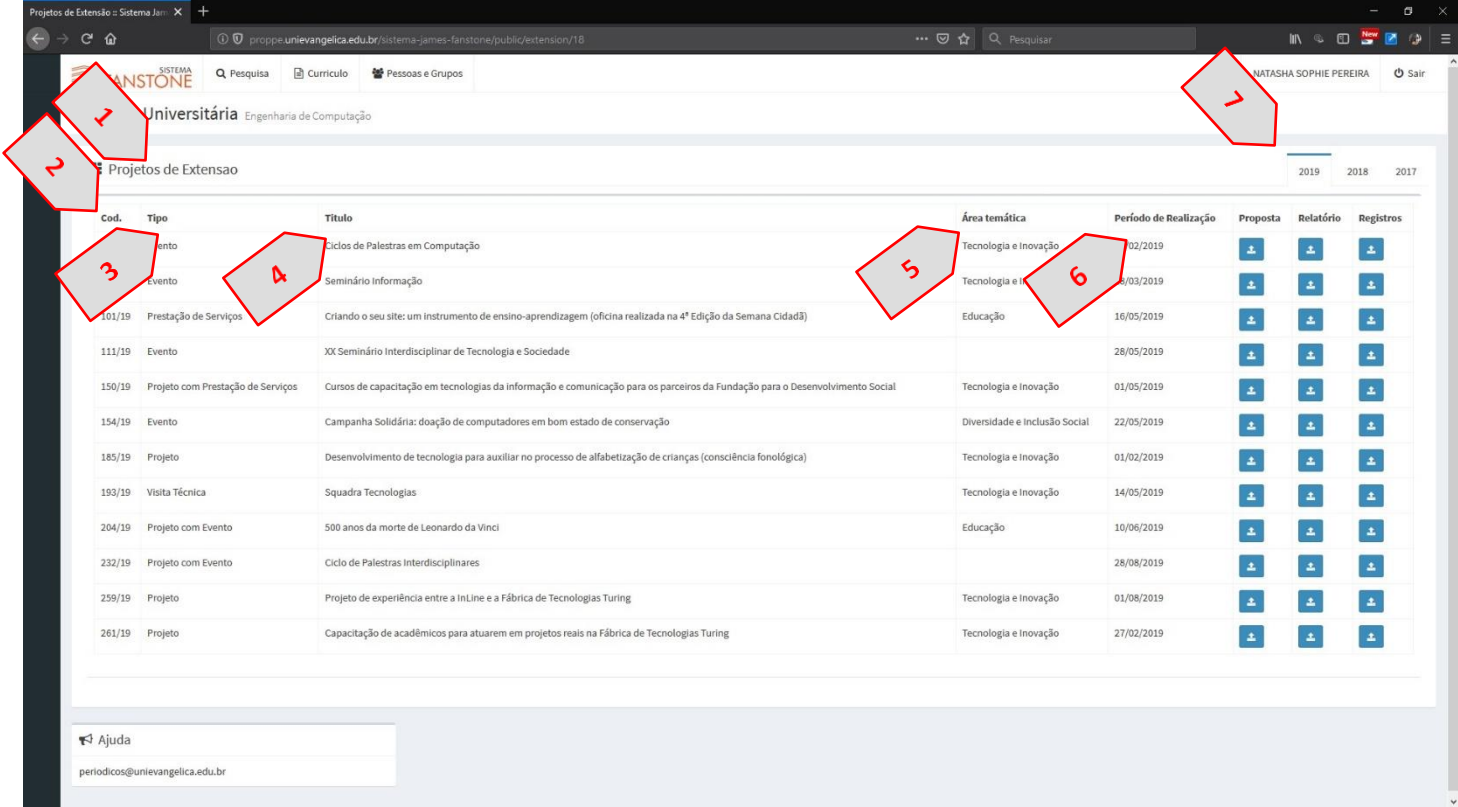

Fonte: Portal de Periódicos Eletrônicos da UniEVANGÉLICA (2020)

6. Os tipos das atividades de extensão podem ser: Curso Livre; Evento; Prestação de Serviços; Projeto; Projeto com Evento; Projeto com Prestação de Serviços; e Visita Técnica

## <span id="page-9-0"></span>**Cadastrar um Documento**

Para cada ação extensionista registrada pelo curso, é necessário o cadastro (upload) da Proposta, do Relatório e dos Registros pertinentes àquela atividade, sempre no formato PDF para os textos e JPG para as imagens.

No upload de Propostas, deverão ser incluídos os seguintes documentos: Proposta e Termo de Parceria (quando necessário). No upload de relatórios, os relatórios e outros documentos pertinentes ao fechamento da atividade. No upload de Registros, devem ser incluídas as imagens e os Termos de Cessão de Direito de Uso de Imagem (quando houver registro da comunidade externa com número inferior a trinta pessoas).

1. Para cadastrar um novo arquivo, clique no ícone azul (1) referente ao tipo de arquivo a ser submetido de acordo com a atividade [\(Figura](#page-9-1) 11).

<span id="page-9-1"></span>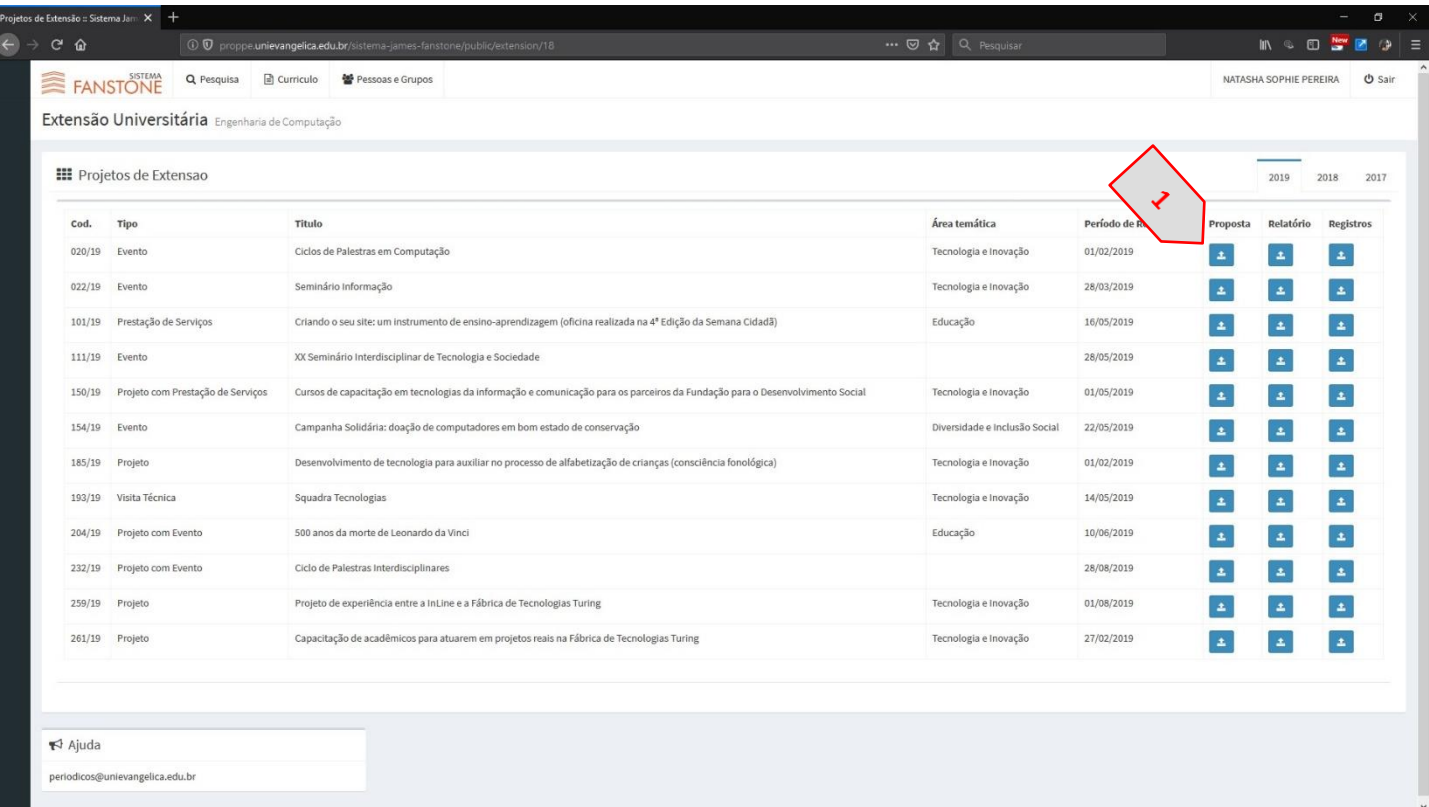

Figura 11. Cadastro de novos arquivos.

Fonte: Portal de Periódicos Eletrônicos da UniEVANGÉLICA (2020)

- 2. Uma janela de pop-up será aberta onde você poderá arrastar o arquivo desejado para o campo predefinido (1) ou buscar o arquivo em seu computador através do botão "Procurar" (2), conforme [Figura](#page-10-0) 12.
	- a. É importante ressaltar que o sistema somente permite a inserção de arquivos no formato PDF para texto e JPG para imagens.
	- b. Caso seu arquivo não esteja em PDF, faça a conversão. Como sugestão, é possível utilizar sites como o Smallpdf [<https://smallpdf.com/pt/conversor-de-pdf>](https://smallpdf.com/pt/conversor-de-pdf) ou o PDF Converter [<https://www.freepdfconvert.com/pt/word-para-pdf>](https://www.freepdfconvert.com/pt/word-para-pdf).

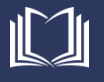

<span id="page-10-0"></span>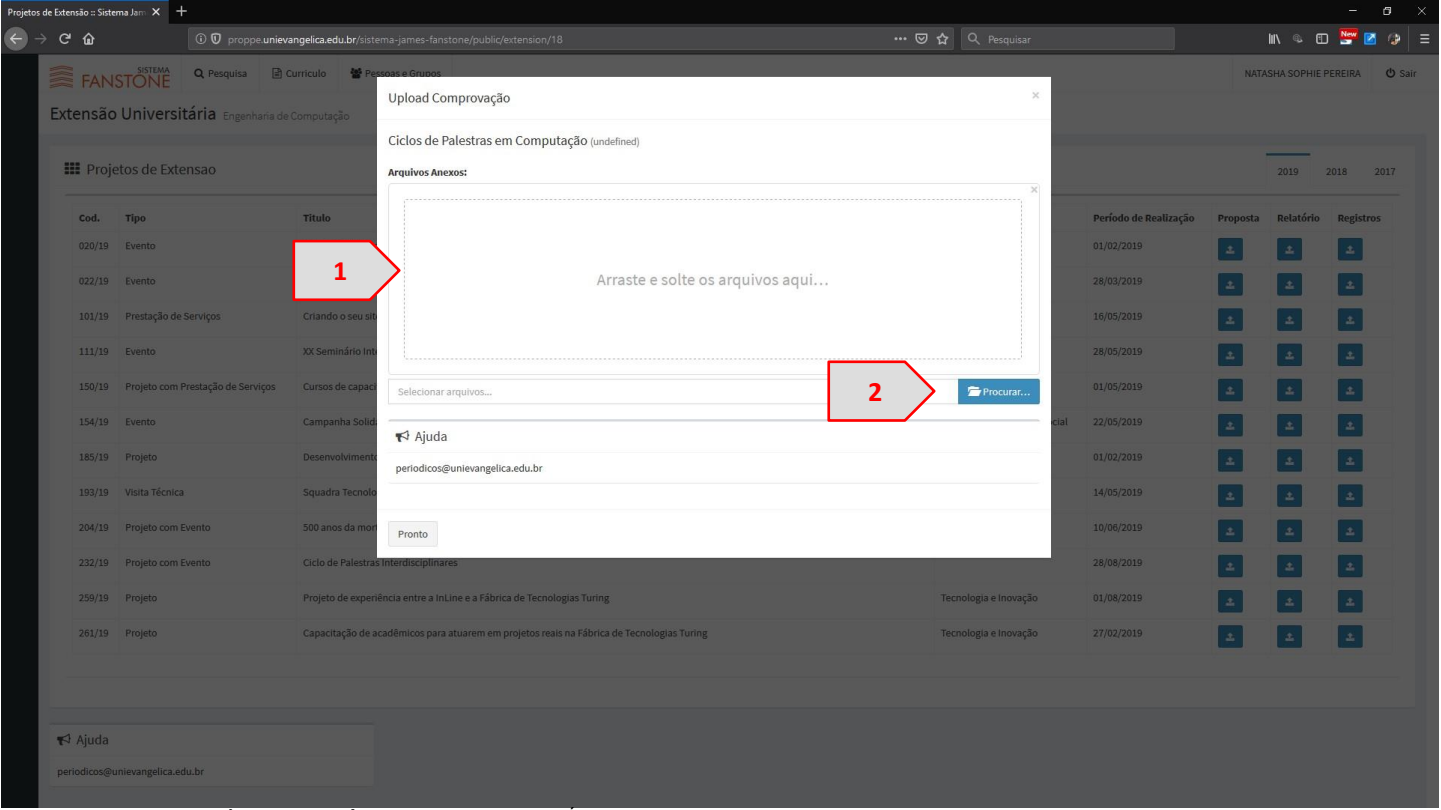

Figura 12. Formulário para Upload de Comprovante

Fonte: Portal de Periódicos Eletrônicos da UniEVANGÉLICA (2020)

- 3. Para arrastar um arquivo para o campo adequado [\(Figura](#page-10-0) 12.1), encontre o arquivo previamente em seu computador, selecione-o e arraste soltando sobre o campo adequado.
- 4. Ao clicar no botão "Procurar" [\(Figura](#page-10-0) 12.2), uma nova janela será aberta onde você poderáprocurar em seu computador pelo documento adequado para comprovar aquela publicação. Ao encontrar o arquivo, selecione-o (1) e clique em "Abrir" (2), conforme apresentado na [Figura](#page-10-1) 13.

<span id="page-10-1"></span>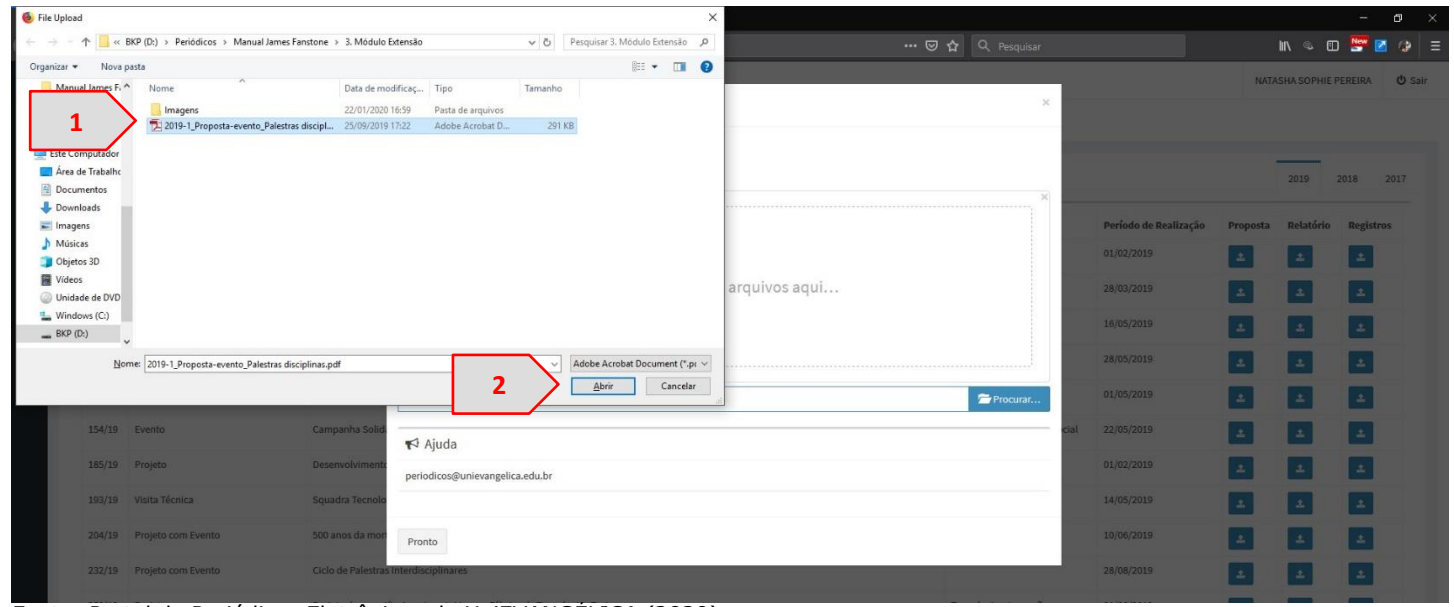

Figura 13. Buscando arquivo no computador.

Fonte: Portal de Periódicos Eletrônicos da UniEVANGÉLICA (2020)

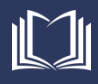

5. Ao soltar um arquivo no campo adequado, ou buscar o arquivo no computador, ele será carregado na janela do Formulário para Upload de comprovante. Após a conclusão do carregamento, uma mensagem de concluído será apresentada (1). Clique no botão "Pronto" (2), conforme apresentado na [Figura](#page-11-0) 14.

Figura 14. Arquivo de comprovante carregado.

<span id="page-11-0"></span>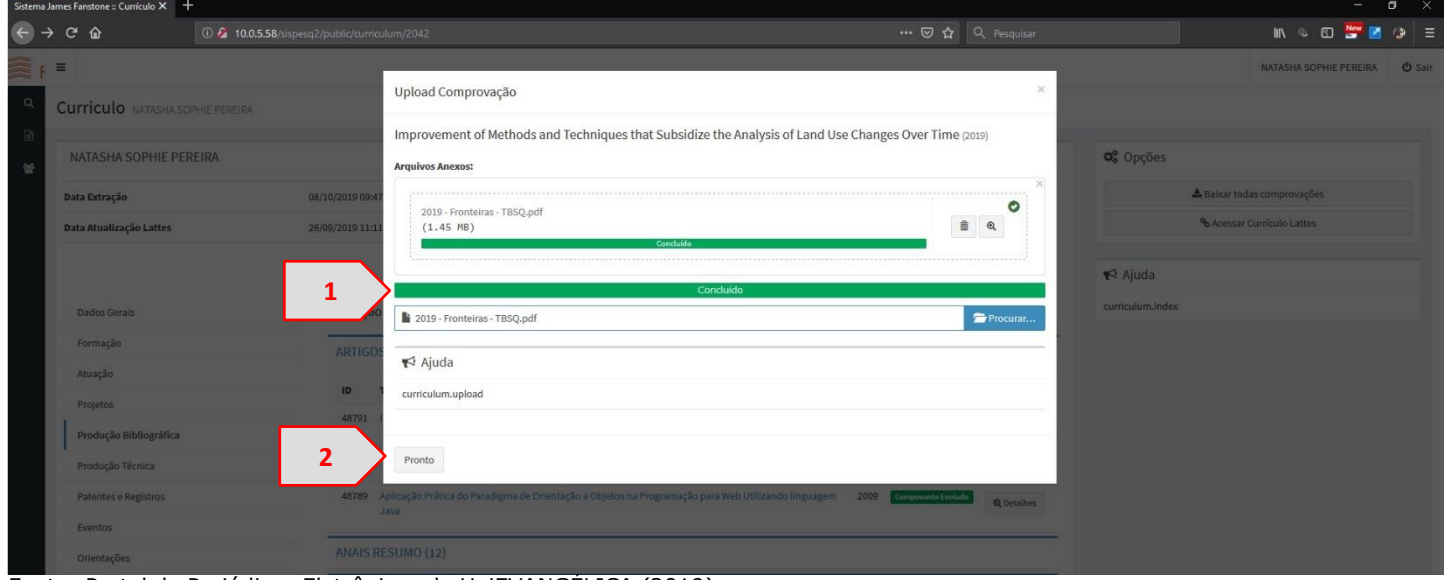

Fonte: Portal de Periódicos Eletrônicos da UniEVANGÉLICA (2019)

6. Após finalizar o cadastro de um comprovante, sua marcação passará a ser verde (1), conforme apresentado na [Figura](#page-11-1) 15.

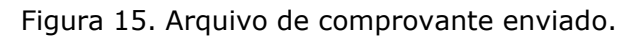

<span id="page-11-1"></span>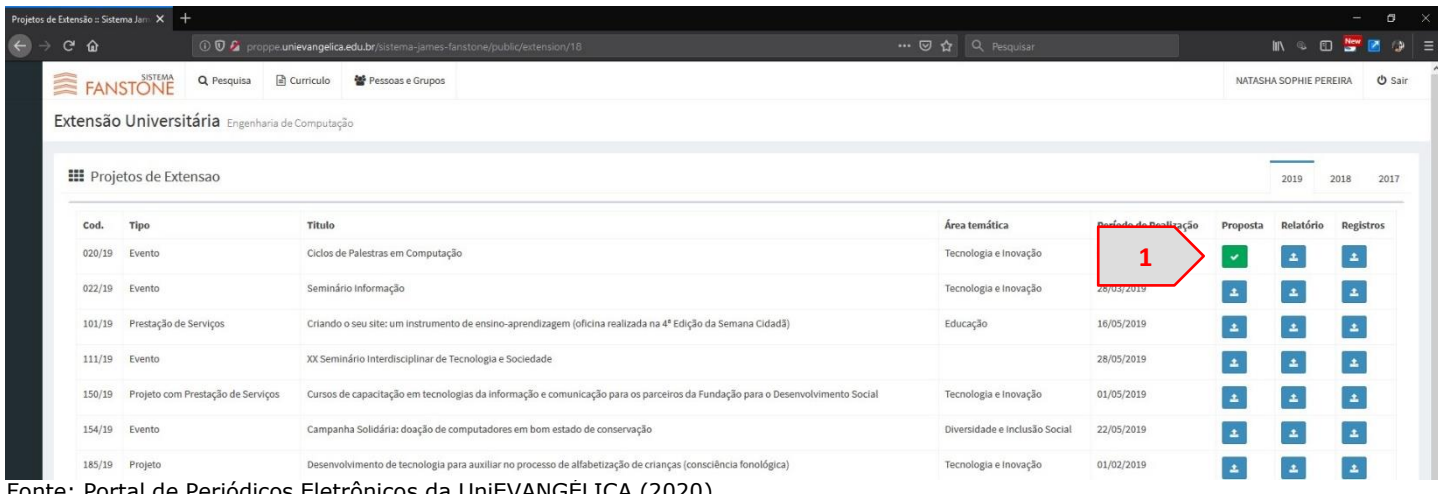

Fonte: Portal de Periódicos Eletrônicos da UniEVANGÉLICA (2020)

7. O processo de cadastro (upload) de arquivos deverá ser repetido para cada etapa da atividade, ou seja, para os arquivos da Proposta, para os arquivos do Relatório e para os arquivos de Registros.

## <span id="page-12-0"></span>**Editar Comprovantes**

Após cadastrar um comprovante no sistema, é possível adicionar novos comprovantes para a mesma produção, ou editar/excluir o comprovante cadastrado.

1. Para editar o(s) comprovante(s) de uma publicação registrada, basta clicar no botão verde [\(Figura](#page-11-1) [15.](#page-11-1)1). Você será redirecionado à página que contém todos os comprovantes cadastrados para aquela publicação. Você poderá baixar este comprovante (1), excluir o comprovante (2), ou adicionar mais comprovantes para aquela publicação (3), conforme [Figura](#page-12-1) 16.

<span id="page-12-1"></span>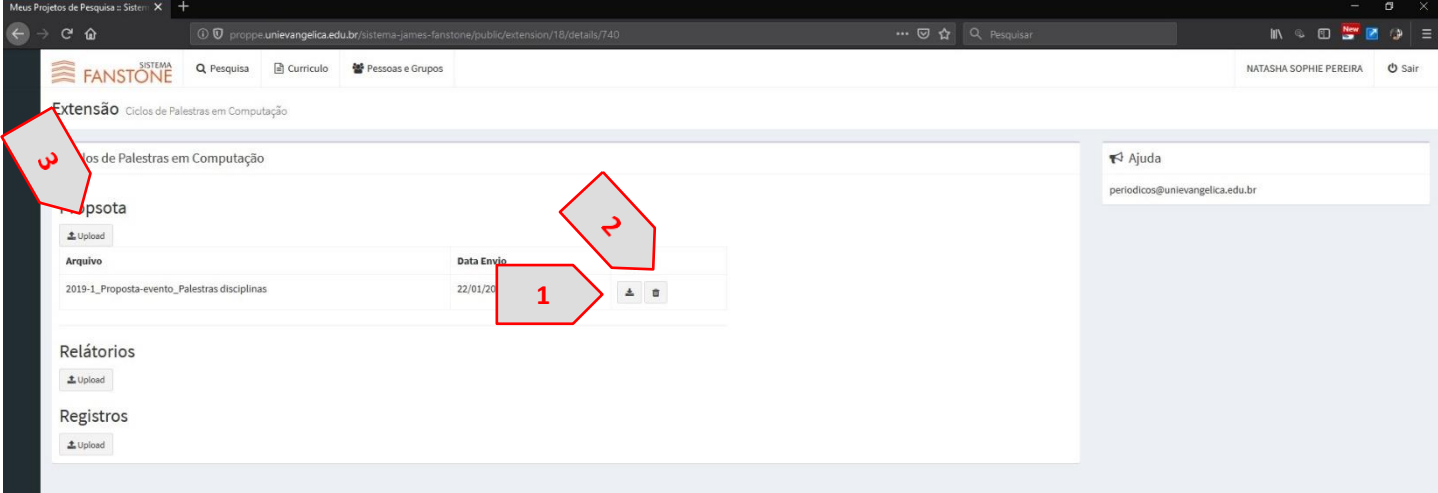

Figura 16. Editar Arquivos de comprovantes enviados.

Fonte: Portal de Periódicos Eletrônicos da UniEVANGÉLICA (2020)

- 2. É possível fazer o upload de várias comprovações para a mesma etapa da atividade. Por exemplo, no caso de Proposta, é possível anexar um arquivo com a proposta e outro arquivo com o termo de parceria.
	- a. Observe para que arquivos duplicados não sejam inseridos para uma mesma etapa.
- 3. Ao excluir todos os arquivos de comprovação, a publicação volta ao status de "Pendente" ([Figura](#page-9-1) [11.](#page-9-1)4), sendo necessário inserir novamente a comprovação.

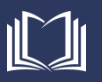

## <span id="page-13-0"></span>**Recuperar Senha**

Caso você esqueça sua senha, ou caso seja pré-cadastrado no sistema pelo curso, é necessário realizar a entrada de uma nova senha no sistema. Para isso, siga os passos abaixo.

1. Para recuperar senha, ao acessar a tela inicial do sistema [\(Figura](#page-4-2) 2), você deverá clicar no link "esqueci minha senha"  $(1)$ , conforme apresentado na [Figura 17.](#page-13-1)

<span id="page-13-1"></span>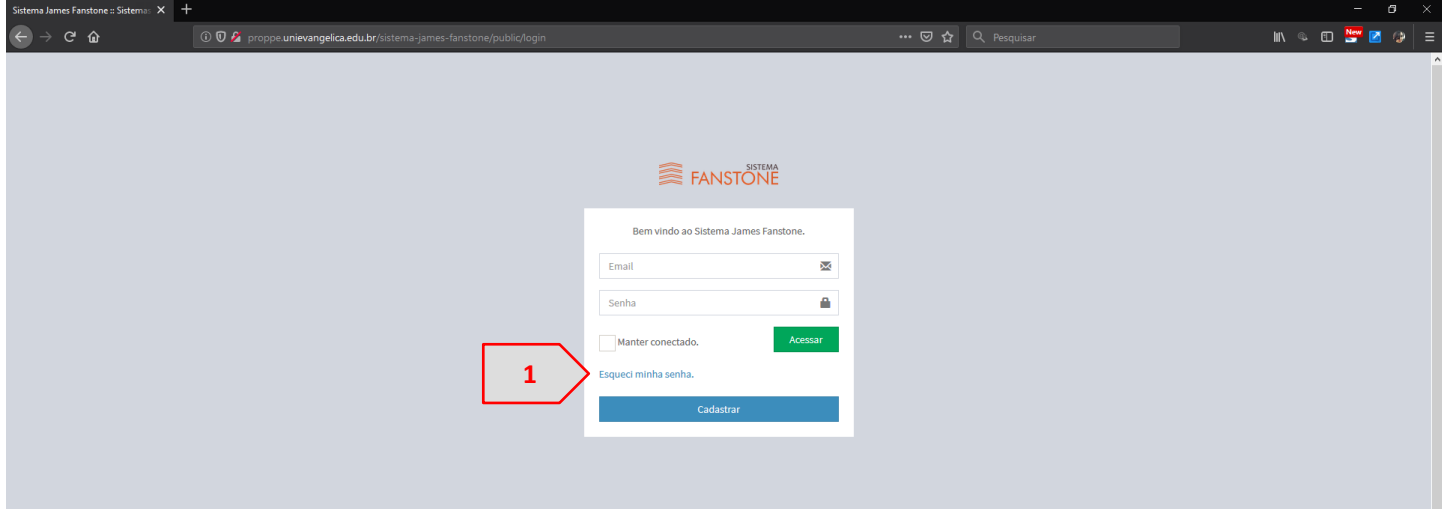

Figura 17. Recuperar Senha.

Fonte: Portal de Periódicos Eletrônicos da UniEVANGÉLICA (2019)

2. Uma página será aberta onde você deverá digitar seu e-mail (1) e clicar no botão "Enviar link de recuperação de senha" (2), de acordo com a [Figura](#page-13-2) 18.

<span id="page-13-2"></span>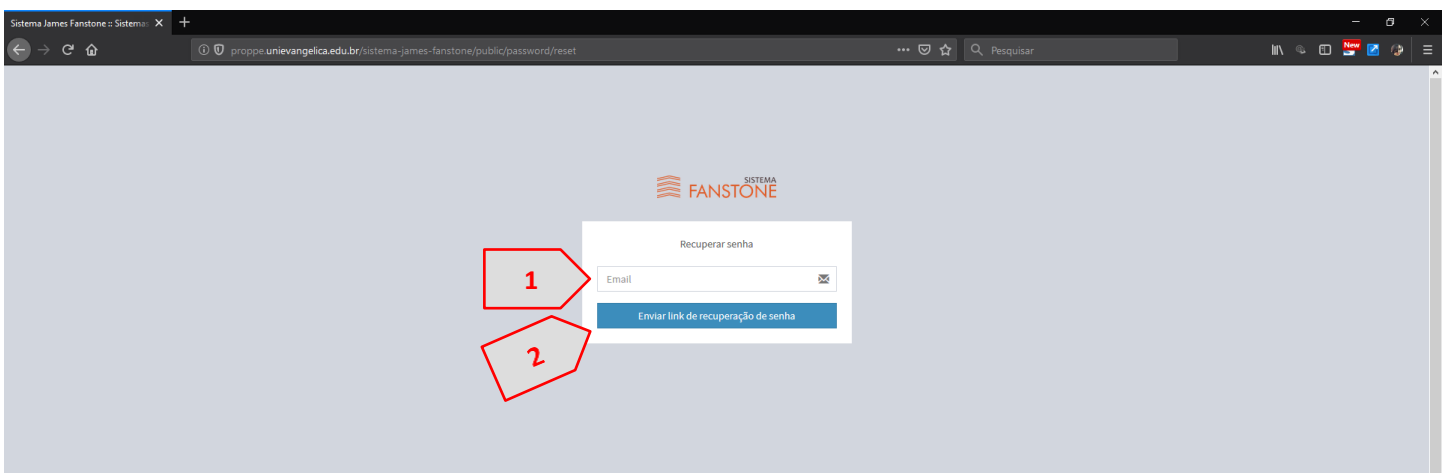

Figura 18. Recuperar Senha – Digitar E-mail.

Fonte: Portal de Periódicos Eletrônicos da UniEVANGÉLICA (2019)

3. O e-mail digitado [\(Figura 18.](#page-13-2)1) deve ser o mesmo e-mail registrado no sistema *Lyceum*. Caso um email diferente seja digitado, uma mensagem de erro (1) será apresentada, conforme [Figura 19.](#page-14-0) Caso não tenha ciência de seu e-mail cadastrado no *Lyceum*, verifique junto à secretaria de seu curso, ou no Docente Online.

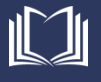

<span id="page-14-0"></span>Figura 19. Recuperar Senha – E-mail incorreto.

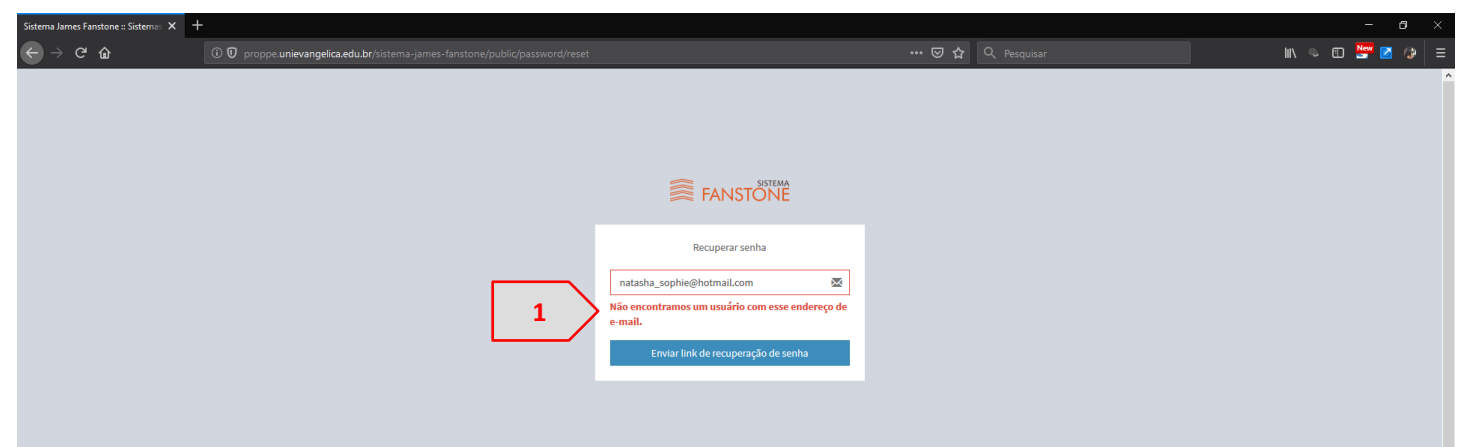

Fonte: Portal de Periódicos Eletrônicos da UniEVANGÉLICA (2019)

4. Digite o e-mail correto (1), de acordo com seu registro no *Lyceum*, e clique no botão "Enviar Link de recuperação de senha" (2), de acordo com a [Figura](#page-14-1) 20.

Figura 20. Recuperar Senha – E-mail correto.

<span id="page-14-1"></span>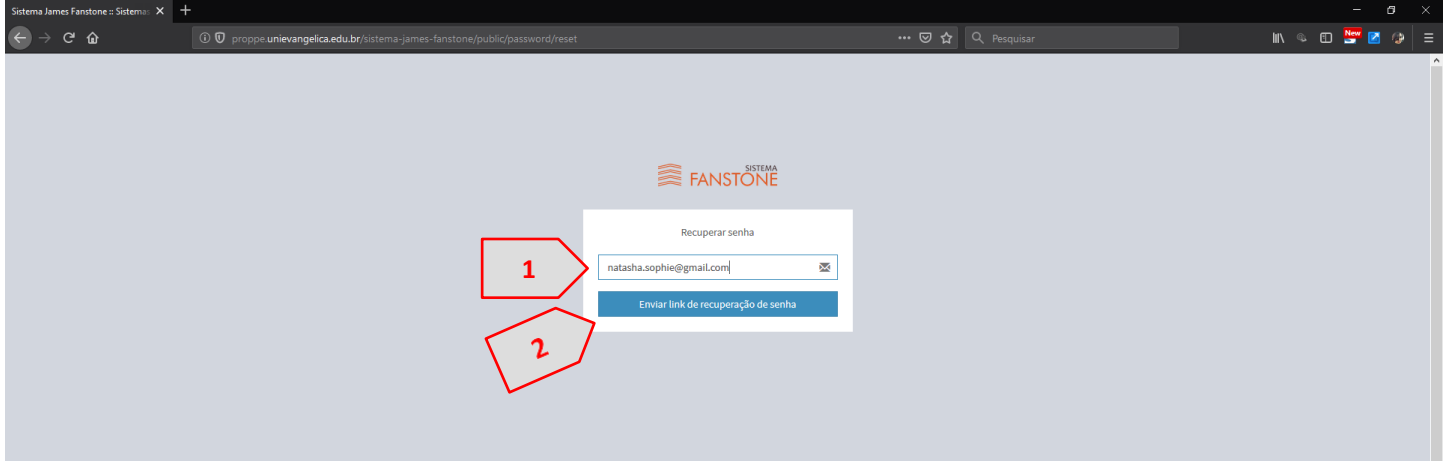

Fonte: Portal de Periódicos Eletrônicos da UniEVANGÉLICA (2019)

5. Uma mensagem informando que um e-mail contendo um link para recuperação de senha foi enviado será apresentada (1), conforme [Figura](#page-14-2) 21.

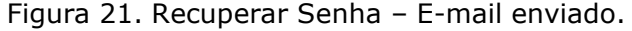

<span id="page-14-2"></span>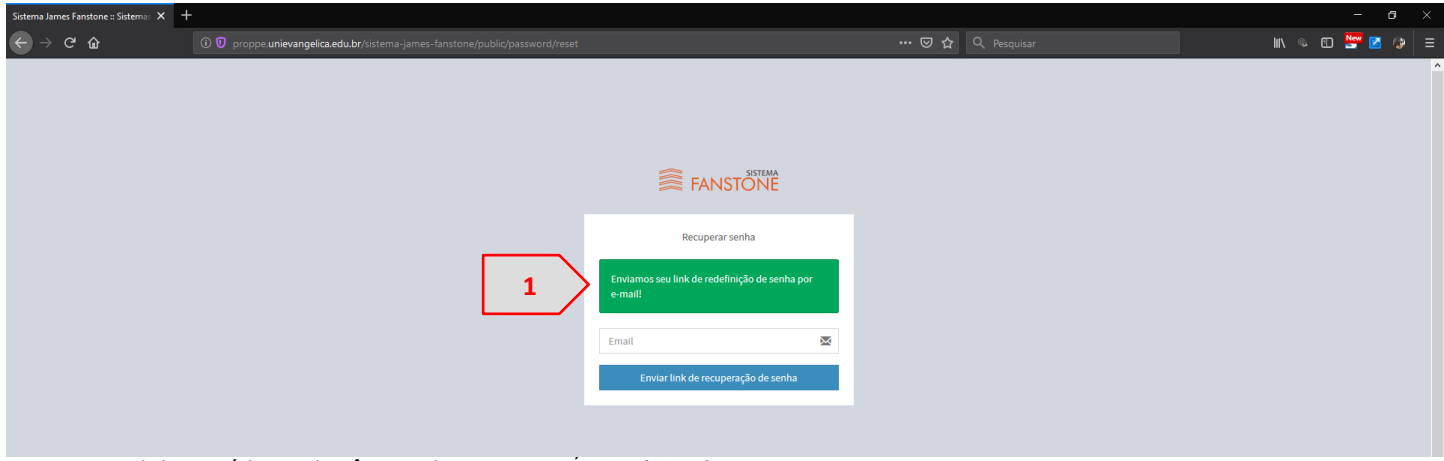

Fonte: Portal de Periódicos Eletrônicos da UniEVANGÉLICA (2019)

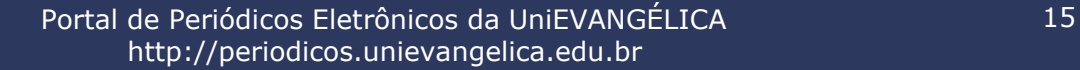

6. Acesse seu e-mail, e verifique um e-mail encaminhado pela Plataforma James Fanstone [<unievangelica.pesquisa@gmail.com>](mailto:unievangelica.pesquisa@gmail.com) (1) com assunto "Sistema James Fanstone – Alterar Senha" (2). Ao abrir o e-mail, clique no botão "Resetar Senha" (3), de acordo com a [Figura](#page-15-0) 22.

<span id="page-15-0"></span>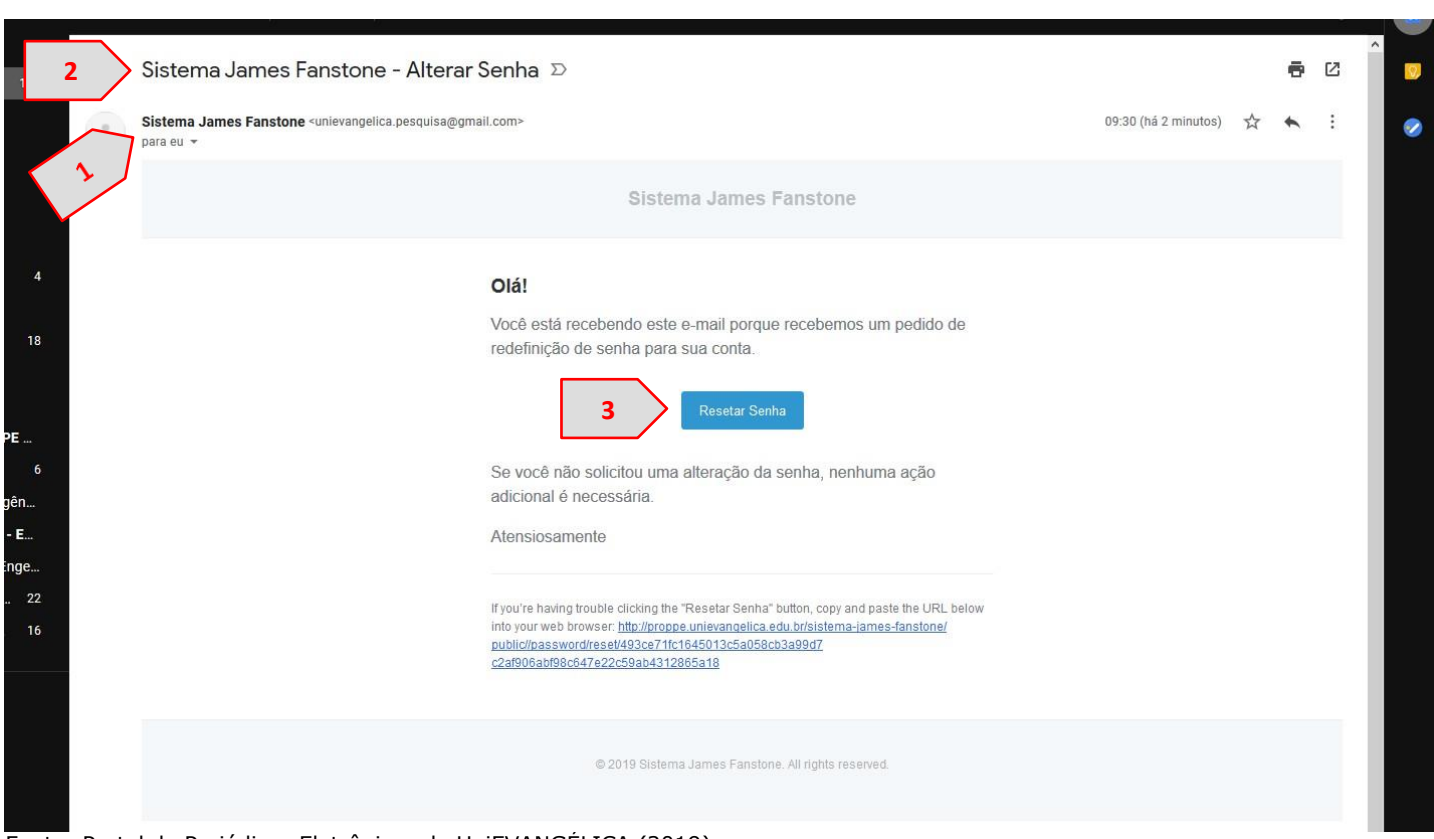

Figura 22. E-Mail para Recuperação de Senha.

Fonte: Portal de Periódicos Eletrônicos da UniEVANGÉLICA (2019)

7. Uma nova janela será aberta, onde você deverá preencher o e-mail (1) (de acordo com seu cadastro no Lyceum), a nova senha (2), e repetir a digitação da nova senha (3). Após preencher todos os campos, clique no botão "Recuperar senha" (4). Conforme [Figura](#page-15-1) 23

<span id="page-15-1"></span>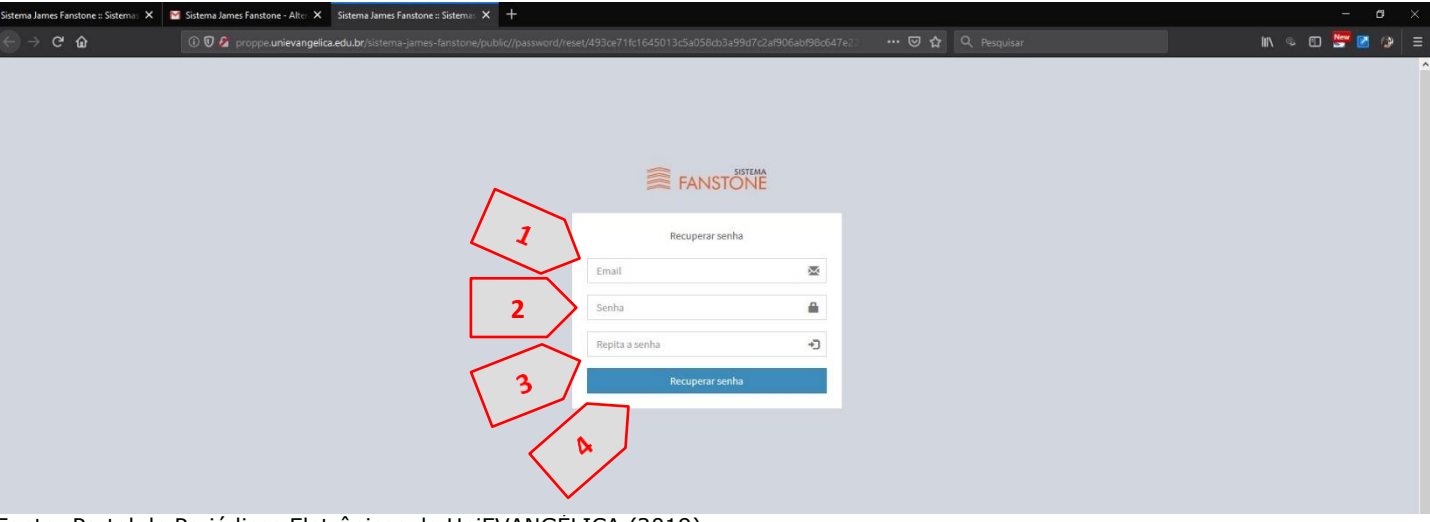

Figura 23. Formulário de Recuperação de Senha.

Fonte: Portal de Periódicos Eletrônicos da UniEVANGÉLICA (2019)

8. Em seguida você será redirecionado para a tela inicial do sistema [\(Figura](#page-6-1) 6).

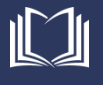

### <span id="page-16-0"></span>**Solicitações de suporte / Reporte de erros**

Caso durante a utilização da Plataforma James Fanstone, esta apresente alguma falha ou mensagemde erro, feche o navegador, certifique-se que esteja seguindo corretamente as instruções desde manual e tente novamente. Se o problema persistir, favor informar ao Portal de Periódicos Eletrônicos da UniEVANGÉLICA, através do e-mail [periodicos@unievangelica.edu.br.](mailto:periodicos@unievangelica.edu.br)

Solicitamos que os e-mails sejam encaminhados com o maior número de detalhes possível, ou seja, mensagem de erro; em qual situação ocorreu; número de ocorrências; *Print-Screen* da tela; e qualquer outra informação que julgar pertinente.

Contamos com a sua colaboração para melhoria contínua desde software.

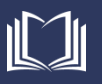